# PHONONIC

## **Data Reporting Instructions** Phononic C200/F200 Series Refrigerators & Freezers

The C200/F200 Series captures operational data with an external datalogger and USB set (Part # PAXXXXSXA-001 ordered separately). Please review the following instructions to install the datalogger, collect and upload operational data for processing and reporting.

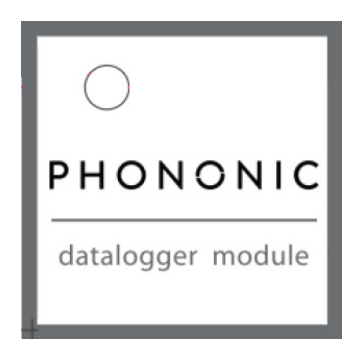

### **Step 1 : Installation**

The instructions below are for initial set-up before powering the C200/F200 unit. If the unit is already in operation prior to installing the datalogger, remove frozen or refrigerated product and perform the defrost instructions in the user manual before installing the datalogger.

- Unpack datalogger, connector and two USB drives
- Turn C200/F200 unit around so the back is visible
- Insert USB drive into datalogger. Keep the second USB drive in a safe place. This will be used later for data retrieval
- Peel off the cover of the tape on the rear of the datalogger
- Attach datalogger to the back panel of the C200/ F200 unit as shown
- Use provided connector cable to connect the datalogger to the rear of the unit.
- On turning the unit on, ensure that the LED is solid green with a quick flash of amber

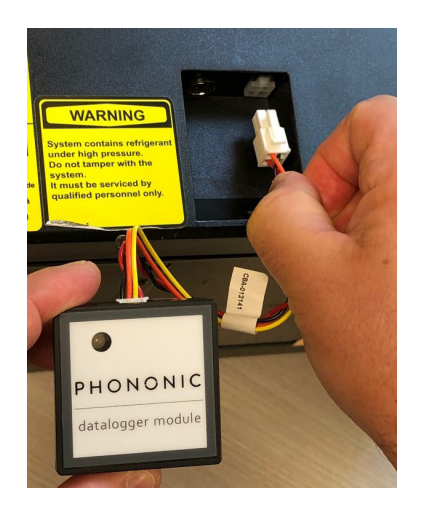

### **Step 2 : Data Retrieval**

- When ready to retrieve data, remove USB flash drive. We recommend retrieving data once a month
- Make note of the date & time of removal and serial number of unit
- Insert second USB drive to continue data recording

### **Step 3 : Data Upload**

- Insert the USB drive into an internet connected PC
- Direct your web browser to the URL assigned to you. This is provided separately. If you do not know your URL, please contact your sales representative
- Follow instructions to rename the file and submit for processing
- Data processing is performed on all data uploads before the 1st or the 15th of each month

### **Step 4 : Data Reporting**

Data reports will be sent to the email addresses provided to Phononic

> LIT-015357, Rev A, 7/2019 © Phononic 2019

### PHONONIC

# PHONONIC

## **Instructions de Rapport de Données** Phononic Réfrigérateurs et Congélateurs Série C200/F200

La Série C200/F200 saisie des données opérationnelles avec un enregistreur de données externe et un kit USB (numéro de pièce PAXXXXSXA-001 commandé séparément). Veuillez consulter les instructions suivantes pour installer l'enregistreur de données afin de collecter et de télécharger des données opérationnelles à des fins de traitement

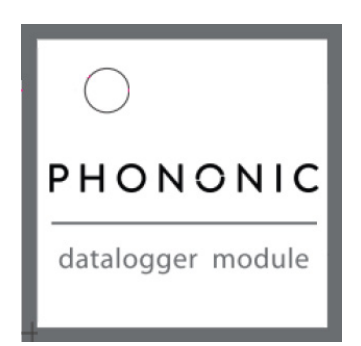

### **Étape 1: Installation**

Les instructions ci-dessous concernent la configuration initiale avant la mise sous tension de l'unité C200/F200. Si l'unité est déjà en marche avant d'installer l'enregistreur de données, retirez le produit congelé ou réfrigéré et suivez les instructions de dégivrage du manuel d'utilisation avant d'installer l'enregistreur de données.

- Déballez l' enregistreur de données, le connecteur et deux clés USB
- Retournez l' unité C200/F200 afin que le dos soit visible
- Insérez la clé USB dans l'enregistreur de données. Gardez le deuxième lecteur USB dans un endroit sûr. Cela sera utilisé plus tard pour la collecte de données
- Détachez le couvercle de la bande à l'arrière de l' enregistreur de données
- Attachez l'enregistreurde données au panneau arrière de l'unité C200/F200
- Utilisez le câble de connexion fourni pour connecter l' enregistreur de données à l'arrière de l'unité comme indiqué
- Lors de la mise sous tension de l'unité, assurez-vous que le voyant est vert fixe avec un clignotement rapide en ambre

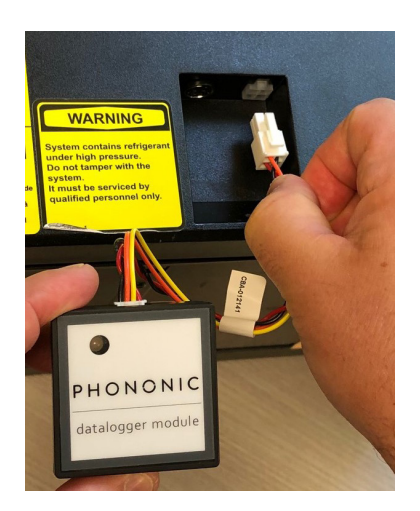

### **Étape 2: Récupération des données**

- Lorsque vous êtes prêt à récupérer des données, retirez le lecteur flash USB. Nous vous recommandons de récupérer les données une fois par mois
- Notez la date et l'heure du retrait et le numéro de série de l'unité
- Insérez le deuxième lecteur USB pour continuer l'enregistrement des données

### **Étape 3: Téléchargement de Données**

- Insérez le lecteur USB dans un PC connecté à Internet
- Dirigez votre navigateur Web vers l'URL qui vous a été attribuée. Ceci est fourni séparément. Si vous ne connaissez pas votre URL, veuillez contacter votre représentant des ventes
- Suivez les instructions pour renommer le fichier et le soumettre pour traitement
- Le traitement des données est effectué sur tous les téléchargements de données avant le 1er et le 15 de chaque mois

### **Étape 4: Rapport de Données**

• Les rapports de données seront envoyés aux adresses courriels fournies à Phononic

> LIT-015357, Rev A, 7/2019 © Phononic 2019

#### 801 Capitola Drive, Durham, NC 27713 • 844.476.4202 [phononic.com/contact/](https://phononic.com/contact/) • [phononic.com](https://phononic.com/)

### PHONONIC